## ユーティリティ・ソフト IJUtilities (IJ ユティリティ) <http://ijutilities.micutil.com/>

(0)USB シリアル変換モジュールのドライバのインストール Silcon Labs 社 http://jp.silabs.com/ 使用する PC に事前に **USB シリアルモジュールのドライバーソフトをインストールする必要**があります。

・「CP210x ドライバ」等として検索、同社のサイトより OS に合ったファイルをダウンロード、解凍してインストールする

CP210xVCPInstaller\_x86.exe (Windows10 16bitOS の場合)

CP210xVCPInstaller\_x64.exe (Windows10 32bitOS の場合)

・マイクロ USB ケーブルで本体の USB モジュールと PC を接続する。 ・デバイスマネージャを起動して、右の図1となるよう確認する (COM ポートの番号 x は、PC によって変わる) 図1

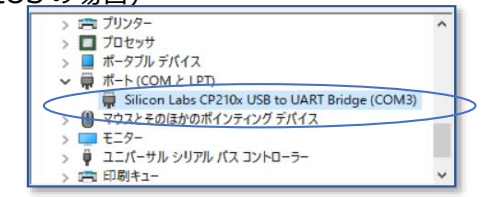

Please install the fonts for IchigoJam-for-Display 1.2 or IchigoLatte-for-Display...

Quit Continue

If you don't insrall that, you can't see the correct letters...

(1) IJUtilities のインストール Win64 ビット/Win32 ビット/Mac32/Mac64/Linux 版

・上記 ZIP ファイルをダウンロードして、解凍しフォルダの中の **「IJUtilities.exe」** というファイルを起動する。

・はじめて起動するときは、右のような画面が表示される ・Continue ボタンを押すと、自動的に「Font」フォルダが表

示されるので、以下の4つのフォントファイルをインストールする。 (各該当ファイルをダブルクリック (または右クリック) すると「イ

ンストール」があるので、クリックする。) 正常にフォントのインストールが完了していると、2回目の起動からは上記表

 $\triangle$ 

「for IJ1.2」フォルダの中の、 「IchigoJam-for-Display-1.2.ttf」 「IchigoJam-for-Display-MN-1.2.ttf」 「IchigoJam-for-Display-VI-1.2.ttf」 「for Latte」フォルダ中の 「IchigoLatte-for-Display.ttf」 計4つ

示がでないようになる。 (いつまでも表示される場合は、フォントがきち んとインストールされていない。)

(2)ターミナル**モニタ機能**

・SkyBerryJAM 本体と PC を USB ケーブルで接続する

・デバイスマネジャを起動して、上記図1のような<COMx>表示や番号を確認する

・<スキャン>で、上の<COMx>と同じ番号を表示選択して、<接続>ボタンを押す。

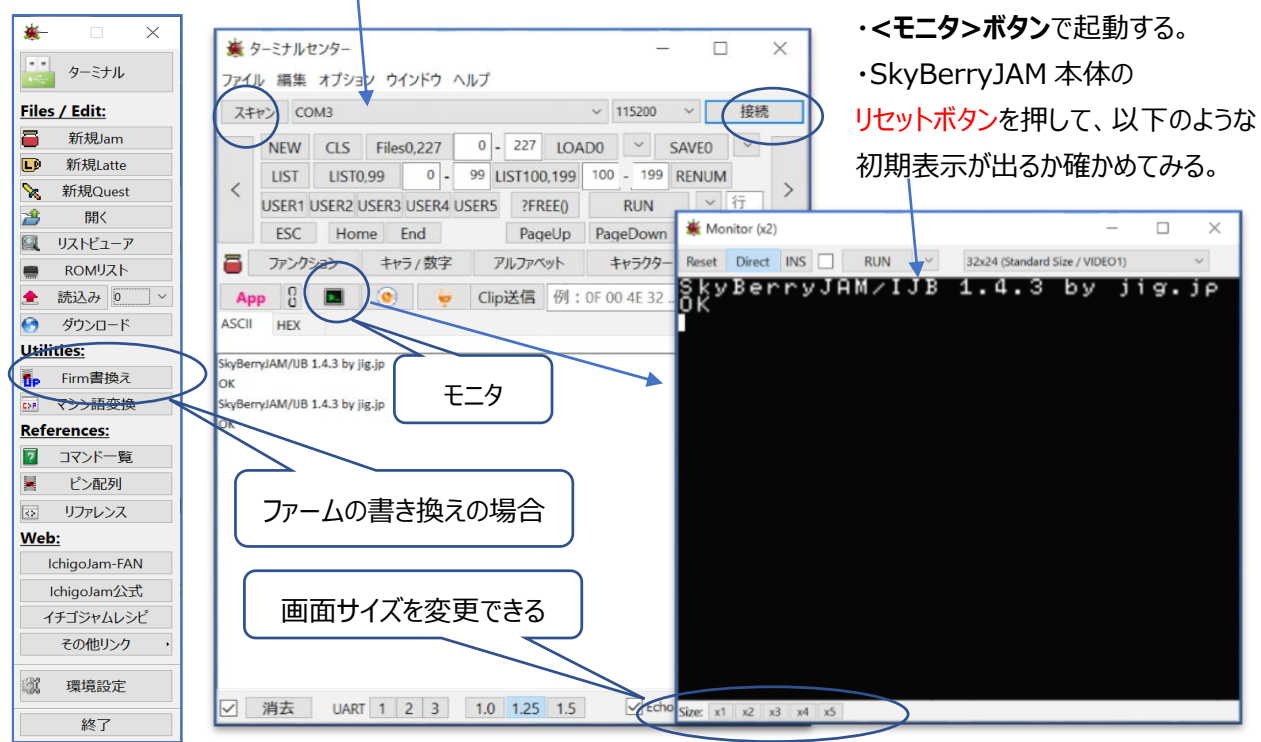

## (3)**ファームウェア(システムソフトウェア)のバージョンアップ・書き換え方法**

(IchigoJam-BASIC の場合)

①システムソフト(ファーム)ウェアのダウンロード

・「ichigojam 」で検索、ichigojam.net からファームウェアファイルをダウンロードする

・PC の適当な場所へ保存し、解凍しておく

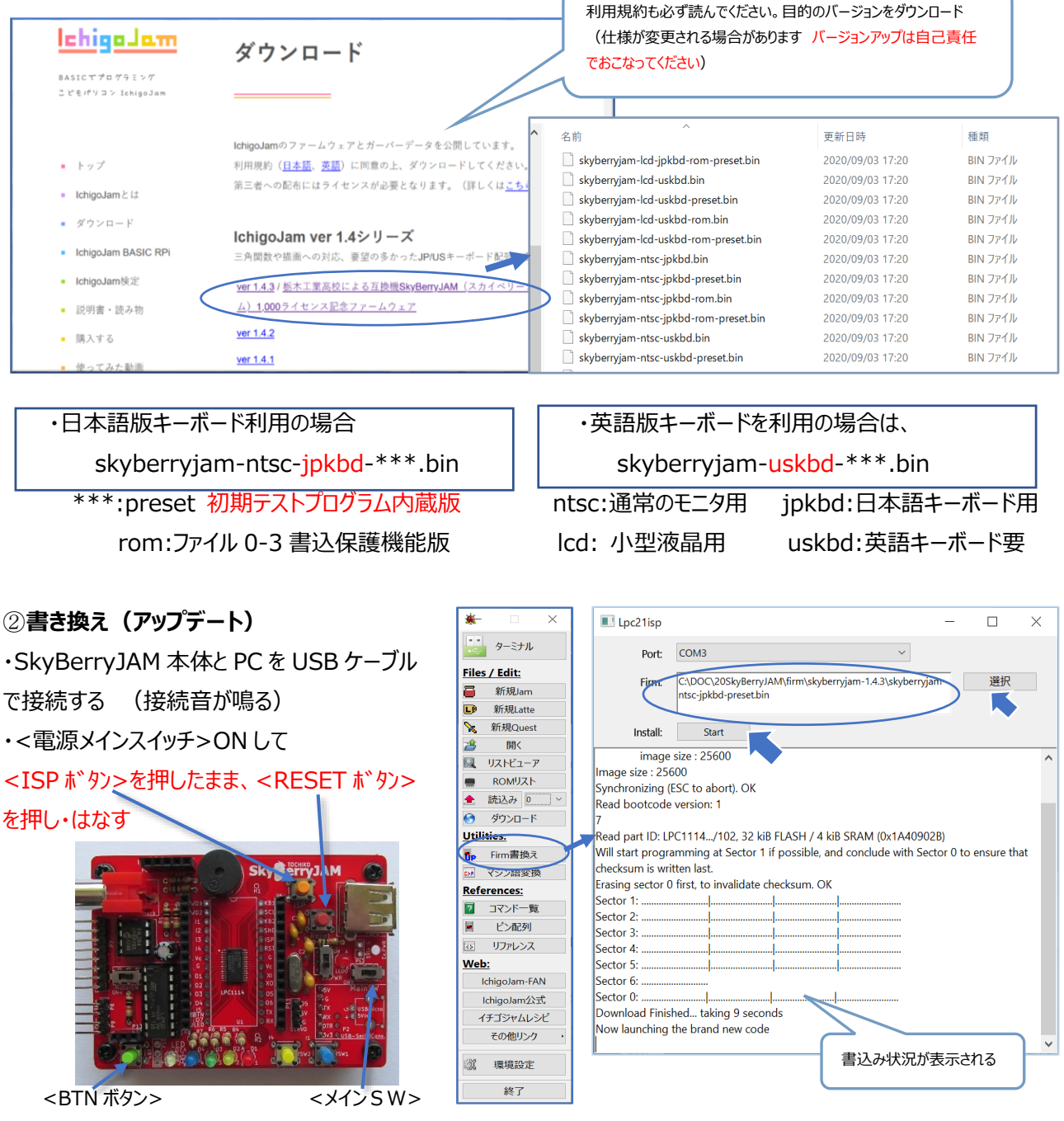

・SkyBerryJAM 本体の LED7が薄く点灯(マイコン自体が、ISP 書き込みモード となる)

・**<Firm 書換え>**ボタンを押すと、右上のような Window が開く

- ・<ポート番号>を確認後、<選択>ボタンから書き込むファイル (前述のダウンロードしたファイル参照) を選択する •<スタート>ボタンを押して書き込む。
- ・USB シリアルモジュールの LED が点滅しながら、上記ソフトに書き込み状況が表示される

・正常に書き込みが終わると、SkyBerryJAM 本体から「ピッ」と起動音がでる(または<RESET ボタン>を押す) ・初期テストプログラム内蔵版ファームを書き込んだ場合は、<BTN ボタン>を押しながら、<RESET ボタン>を押して 離すと初期テストプログラムが自動起動する(LED が右から順に点灯+ドレミ音階 <RESET ボタン>で停止)